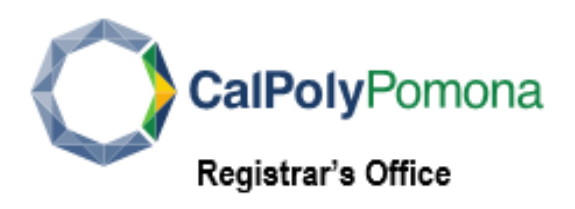

## **Update your address:**

*Home:* your home or permanent address is used by Human Resources department

*Mailing:* your current mailing address is used to mail official correspondence

- 1. To view, add or change an address, log into **[BroncoDirect](https://www.cpp.edu/broncodirect/)**.
- 2. Click the **Student Center** menu, next click **Personal Information** pull-down menu.

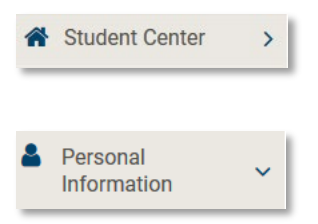

3. To change an address, click **My Addresses** box, next the **Edit** box, select the **Address Type** [Mail or Other].

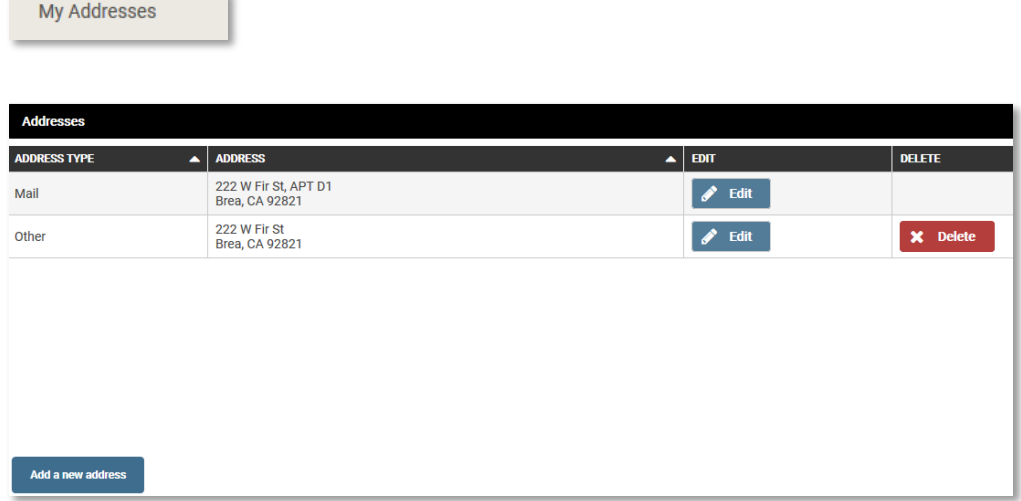

4. To enter an address, click the **Add a new address** box, type the address in the field, click **OK**

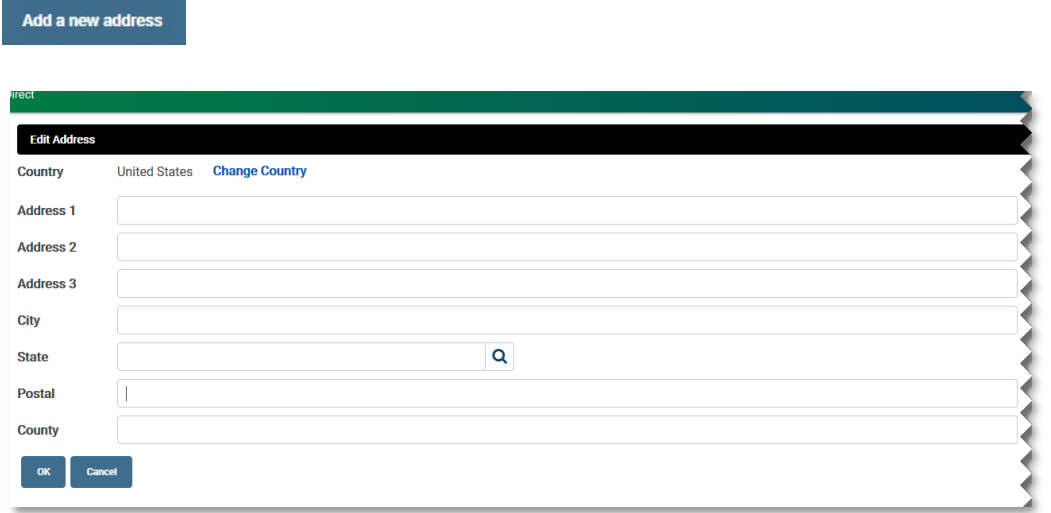

5. After clicking the **OK** button, you will be prompted to select the **Address Type,** click your selection.

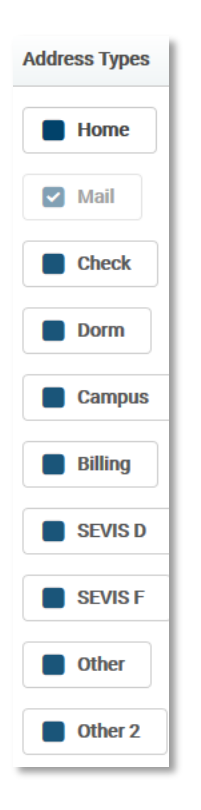

6. Verify the information and click the **Save** button